# **Enrolment**

(This video is taken from the [Courses and categories](https://totara.community/course/view.php?id=173) course in the Totara Academy, where you can access more resources and learning materials - including other videos).

There are a large number of course enrolment methods available with Totara Learn:

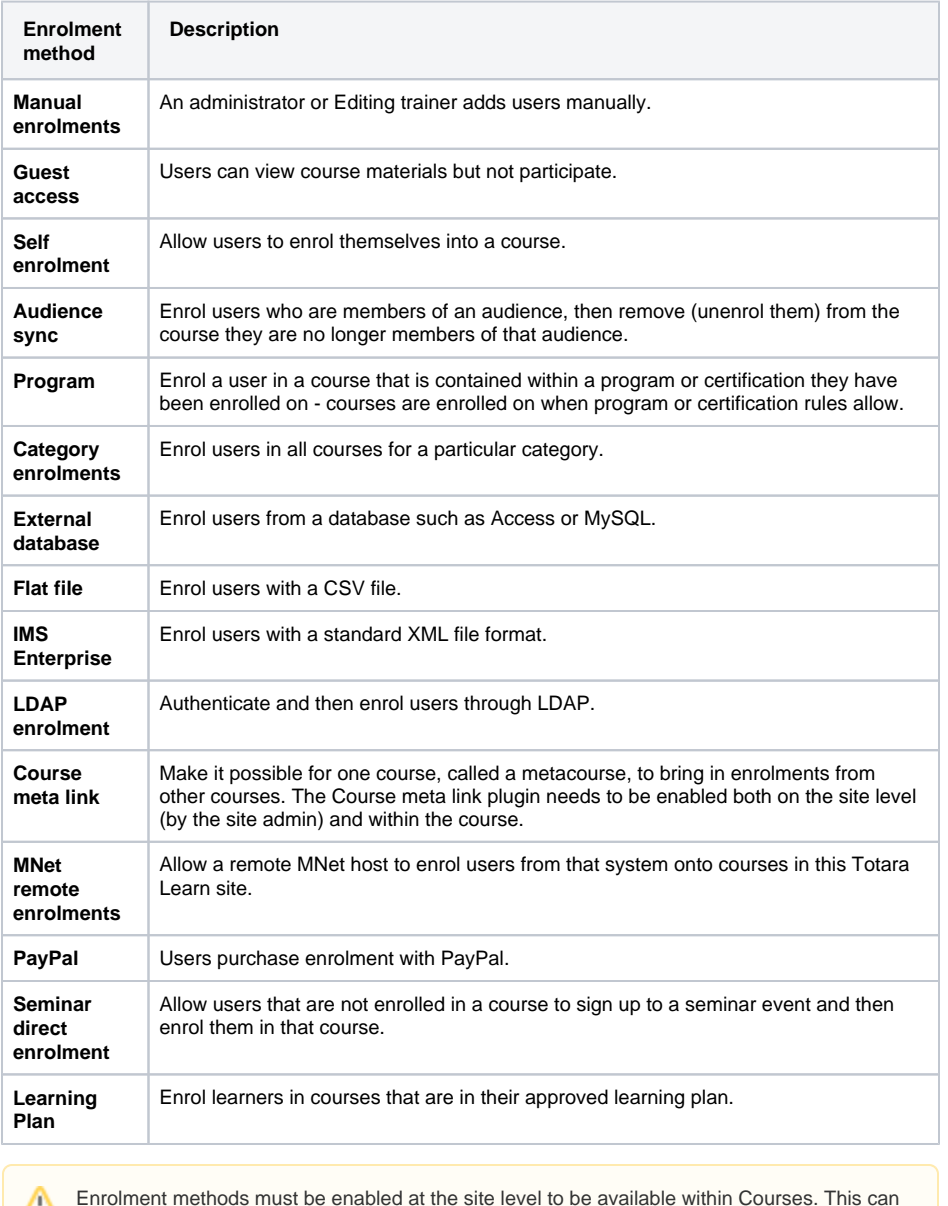

Δ be done via the **Administration** block within Site administration > Plugins > Enrolments > Manage enrol plugins.

Each course can enrol users using different enrolment methods. The enrolment methods can be hidden and have their settings changed and reordered.

# Manual enrolment

This enables users to be enrolled manually in Administration > Course administration > Users > Enrolled users.

It allows the trainer of the course to manage individual or collective enrolment to their course themselves. For example, if a new learner arrives to class unexpectedly with just a login to the site, they may be enrolled by the trainer into their course without any input from an administrator.

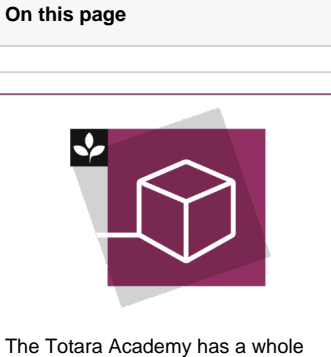

course dedicated to using [Courses](https://totara.community/enrol/index.php?id=173)  [and categories](https://totara.community/enrol/index.php?id=173) in Totara Learn. Here you can learn more on how to use courses and categories, see best practice, and give it a go yourself.

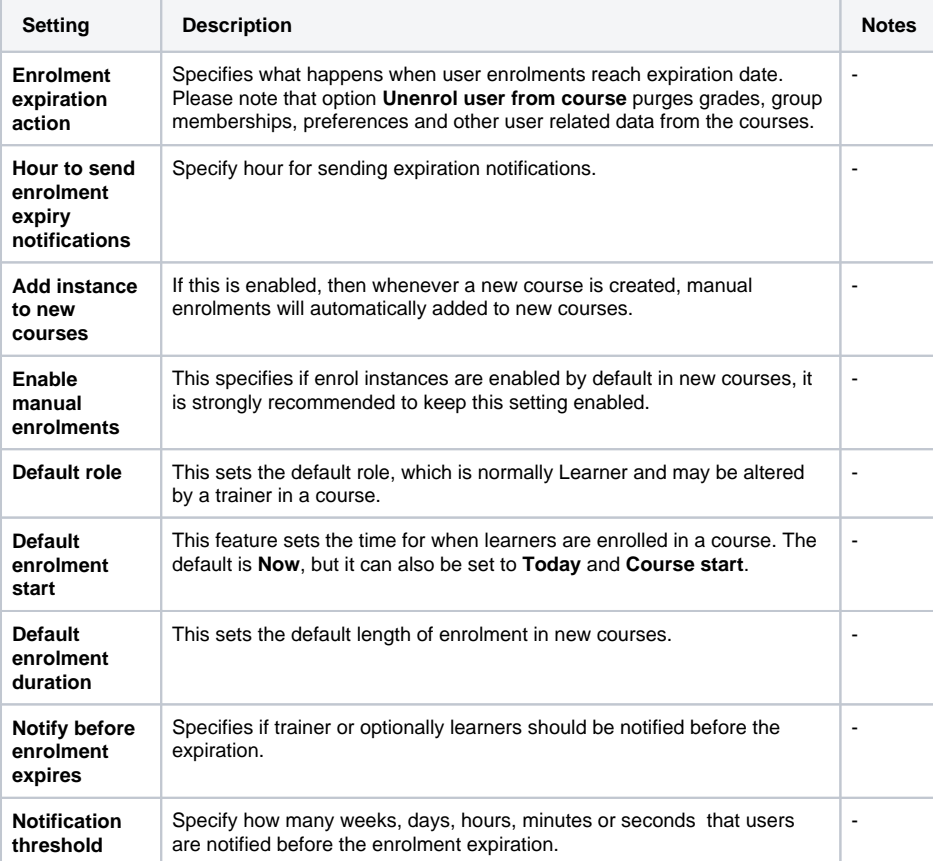

### Guest access

This allows those with the guest role to view the contents of a course. Users with the guest role may be visitors who do not have an account on your Totara, or users who do have an account (authenticated users) but who would just like to explore your course.

It is possible to add an enrolment key so that only those guest users you wish to grant access can enter the course.

Entering a course with guest access doesn't allow a user to participate in any activities; they Δ can only view information.

### **Enabling guest access on the site**

- 1. In Administration > Site administration > Plugins > Enrolments > Manage enrol plugins.
- 2. Ensure **Guest access** is enabled (has its eye open).

### **Allowing guest access for a course**

- 1. Select the course using Find courses
- 2. In Course Administration > Users > Enrolment methods, ensure Guest access is enabled (has its eye open).
- 3. If the Guest access method is not listed then select **Add method** and select **Guest access** from the dropdown box.

To show a guest login button on the login screen, go to Administration > Site administration > Plugins > Authentication > Manage authentication, where you'll need to scroll down and set the **Guest login button** to **Show**.

If you want to log users who login as guests, then you will need to go to Administration> Site administration > Plugins > Logging > Standard log and ensure the **Log guest access** setting is enabled (ticked).

To get Guest users to agree to the site policy select Site administration > Security > Site policies and enter the link for the policy in the **Site policy URL for guests** field. Guests then have to agree to the site policy before accessing a course with guest access.

#### **Default settings for guest access**

Clicking on Administration > Site administration > Plugins > Enrolments > Guest access brings up the screen where admin can set defaults for guest access in courses.

- **Add instance to new courses:** Any new course willhave the Guest access enrolment plugin included.
- **Allow guest access:** Selecting **Yes** will mean the new course will allow guest access to them.

Clicking the **Advanced** button next to **Allow guest access** will hide this setting in a course and will instead display a **Show more** link to click on to access the setting.

Guest access can be turned on by default in all new courses and you can also:

- Require each course with guest access to have a password for guests.
- Use or ignore Totara's standard password policy for guest access passwords.
- Offer if needed the first letter of the password as a hint.

### **Auto-login guests**

Λ

To automatically log in guests when they access a course with guest access.

- 1. In Administration > Site administration > Users > Permissions > User policies.
- 2. Tick the **Auto-login guests** box.
- 3. In Administration > Site administration > Plugins > Authentication > Manage Authentication, you must have **Guest login button** set to **Show**.
- 4. In Administration > Site administration > Security > Site policies you can check **Open to Google** setting so that the Google search robot will be allowed to enter your site as a Guest. In addition, people coming in to your site via a Google search will automatically be logged in as a Guest.

### Self enrolment

This allows users to enrol themselves into a course, either directly or via an enrolment key (course password). The trainer does not then have to manually add learners. More than one instance of the self enrolment method can be used so that when users enrol themselves they are assigned different roles e. g. certain users can be assigned the role of student and other users can be assigned the role of nonediting trainer.

#### **To change settings:**

1. Select Administration > Site administration > Plugins > Enrolments > Self enrolment. Choose options for defaults that admin can set:

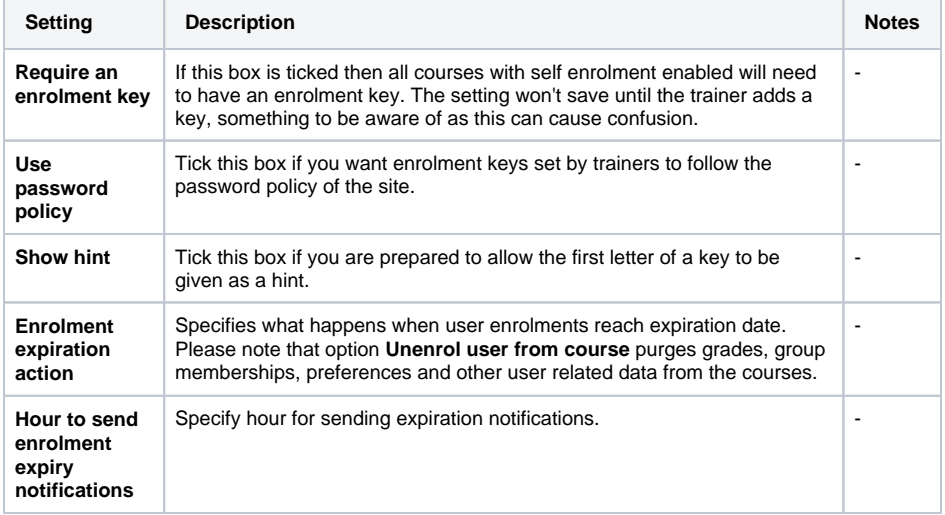

#### **Default enrolment settings in new courses**

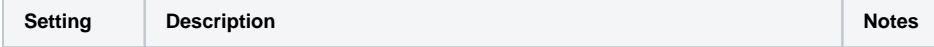

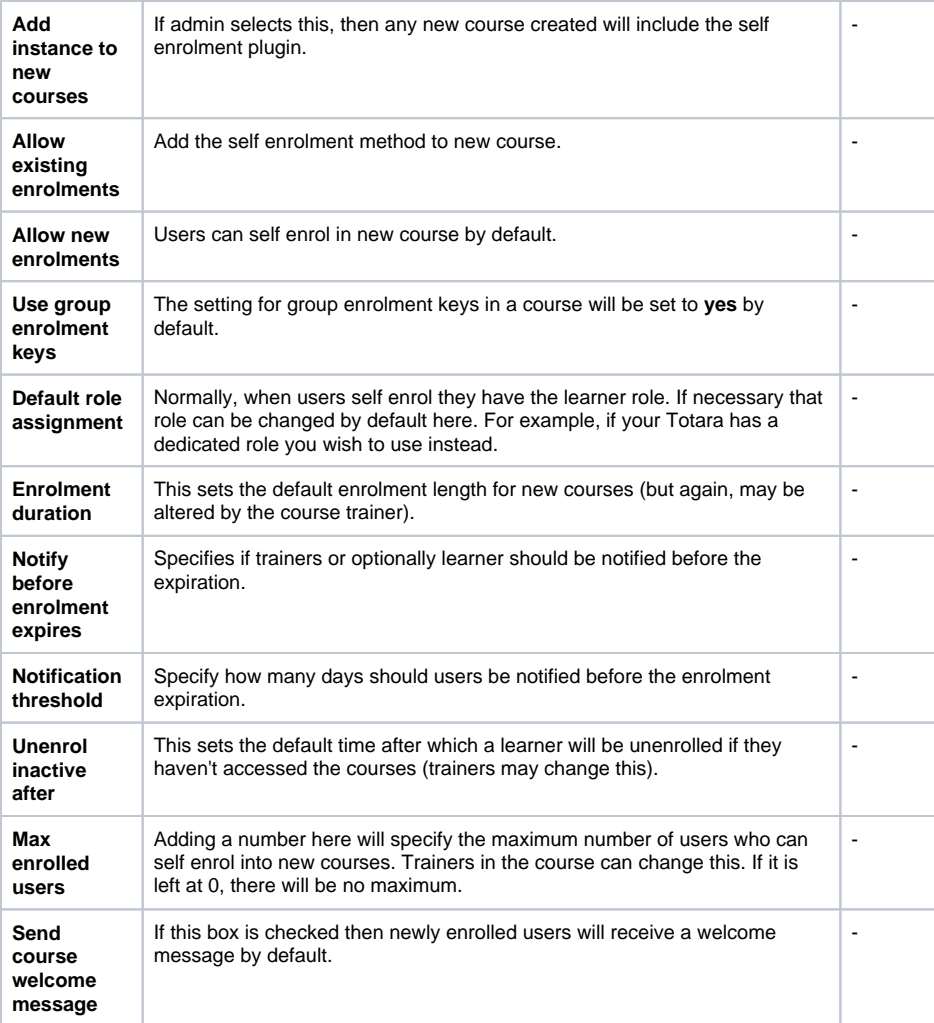

# Audience sync

The audience sync enrolment plugin allows you to make a course available to a specific [audience](https://help.totaralearning.com/display/TL9/Audiences) in your Totara system.

To add the audience sync enrolment method to a course, from within the course follow these steps:

- 1. Go to Course administration > Users > Enrolment methods.
- 2. From the **Add method** dropdown list select **Audience sync**.
- 3. For the **Audience** setting select which audience you wish to sync and configure the optional settings.
- 4. You can optionally select a [group](https://help.totaralearning.com/display/TL9/Groups) from the **Add to group** dropdown, or select **Create new group** to add the audience to a new group.
- 5. Click **Add method**.

Any members of that audience will now be enrolled on the course and unenrolled if they are removed from the audience. You can go to Course administration > Users > Enrolment methods and click the edit icon alongside the **Audience sync** method to change any of the optional settings but not the audience.

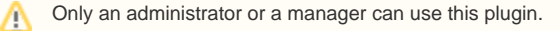

As a Site Administrator you can go to Site administration > Plugins > Enrolments > Audience sync and configure the following settings.

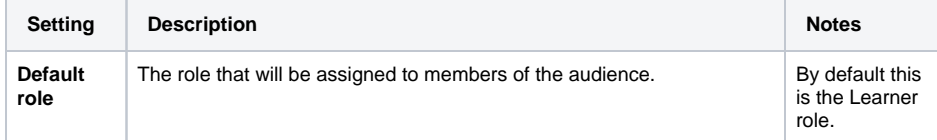

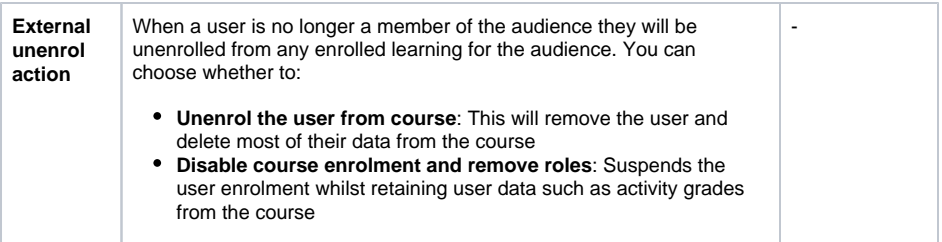

# Program

User has been enrolled by enrolling in a program or certification. Courses are enrolled on when program or certification rules allow.

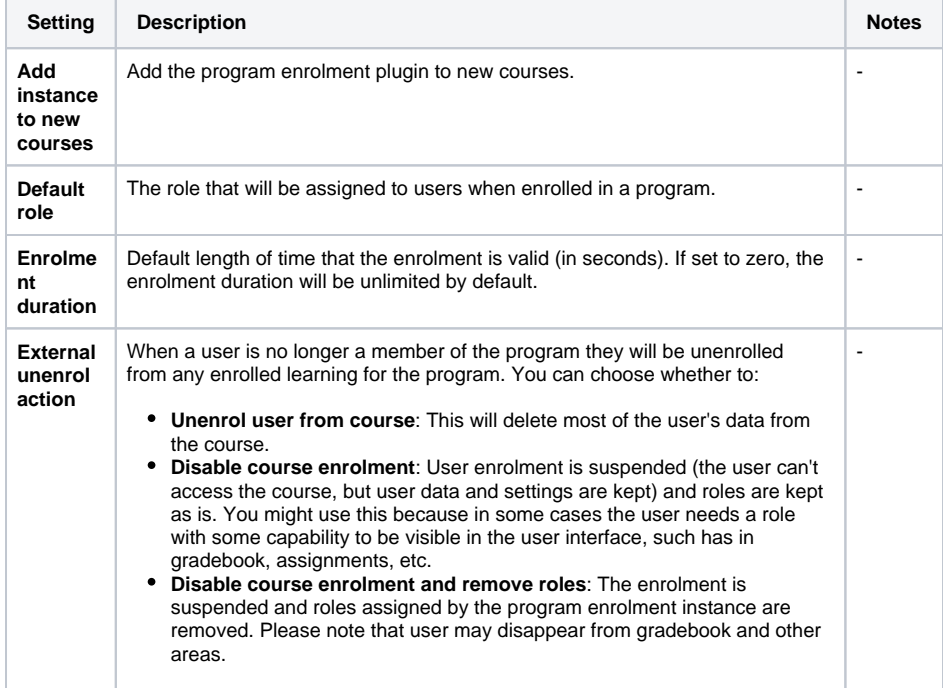

# Category enrolments

Users are enrolled in all courses in a category.

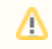

It is recommended to use audience sync to enrol users in courses in a category rather than category enrolments.

# External database

You may use a external database (of nearly any kind) to control your enrolments. Fields from the external database should contains a field containing a course ID, a field containing a user ID, and optionally a field containing a role. These are compared against fields that you choose in the local course, user tables, and role tables. You can specify the database driver and connection parameters, use the Test settings to check field mappings and connection to the database are OK.

It is also possible to create new courses in Totara using the course full name, shortname, course Id, course category from the external database.

# Flat file

Users are enrolled with a CSV file. The flat file enrolment plugin allows bulk enrolment management (enrol or unenrol) of existing users in existing courses via a CSV file.

The file is processed by the Flat file enrolment sync scheduled task and then deleted.

The file should include **action**, **role**, **user ID number**, and **course ID number**. **Start time** and **end time** a re optional fields. Details of the file format are shown on the flat file settings page Site administration > Plugins > Enrolments > Flat file (CSV).

### **Enabling flat file enrolment**

- 1. Go to Site administration > Plugins > Enrolments > Manage enrol plugins and click the eye icon opposite **Flat file (CSV)**. When enabled, it will no longer be greyed out.
- 2. Click the **settings** link.
- 3. Configure as required (see details of settings below).
- 4. Click the **Save changes** button.

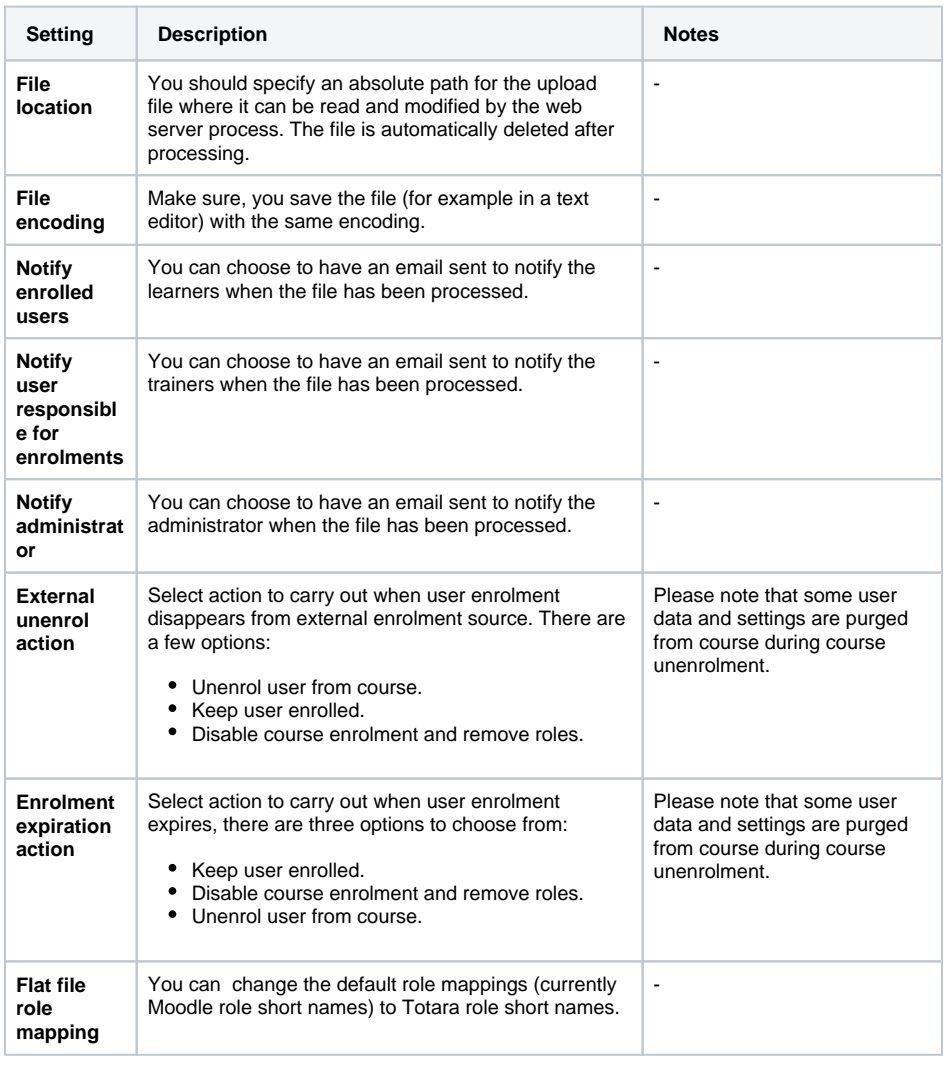

### IMS enterprise

This method will repeatedly check for and process a specially-formatted text file in the location that you specify. The file must follow the IMS Enterprise specifications containing person, group, and membership XML elements.

# LDAP enrolment

Users are authenticated and then enrolled through LDAP.

# Course meta link

Makes it possible for one course, called a metacourse, to bring in enrolments from other courses. The Course meta link plugin needs to be enabled both on the site level by the site admin and has to be enabled within the course.

### MNet remote enrolments

Allows a remote MNet host to enrol their users into our courses. It is recommended to use Totara Connect for connecting remote Totara together

# PayPal

Users purchase enrolment with Paypal.

## Seminar direct enrolment

Allows users not enrolled in a course to sign up to a seminar event and enrols them in the course.

When enabled for a course the **seminar direct enrolment plugin** allows users not enrolled in a course to sign up to a seminar event. By signing up to the seminar event the user will be automatically enrolled into the course and will be given access to all other activities contained within the course.

Where manager approval is required for seminar event sign up, the user will need to wait for Δ this approval to be granted before gaining access to other activities.

The amount of enrolments displayed on the course page is controlled by two settings:

- **Site level:** Under Site administration > Plugins > Enrolments > Seminar direct enrolment plugin
- where an admin can set a default value for all courses with Seminar direct enrolment method. **Course level:** Under an individual course's seminar direct enrolment method where admin can set a different value.

The values are; **All** (default), **2**, **4**, **8**, and **16** for both settings.

#### **Disabling the seminar direct enrolment method behaviour**

The users who are only enrolled by this method will have their enrolment disabled, but will remain enrolled in the course and specific sessions etc. They would then need to be enrolled with an alternative enrolment method e.g. self-enrolment, manual enrolment etc.

### **Deleting the seminar direct enrolment method behaviour**

The users who are only enrolled by this method will be unenrolled from the course. This will remove activity and course completion information from the course as well as removing them from specific seminar events. They would then need to be enrolled with an alternative enrolment method e.g. selfenrolment, manual enrolment etc.

### Learning plan

The Learning Plan enrolment module restricts interactive enrolment in courses. Where a course uses the Learning Plan enrolment plugin to manage interactive enrolments, only users who have the course listed as an approved component as part of an approved learning plan are permitted to self enrol.

### Edit the site enrolment method

- 1. Click **Enrolments** on the Site Administration menu, under plugins.
- 2. Enable the enrolment method(s) that you wish to use in your Totara site.
- 3. To change the plugin setting, click on **Edit** opposite the enrolment plugin(s) you have chosen.
- 4. Click the **Save changes** button.

As for authentication methods you may choose more than one enrolment method. For example, if you have courses that learners must pay for and some free courses, you're able to use PayPal and internal enrolment.

### Change the course enrolment method

- 1. Log in as a course administrator.
- 2. Select Course administration > Users > Enrolment methods.
- 3. Select **Edit, Hide, Delete** icon for the Enrolment method listed or choose **Add method** if the enrolment method is not listed.

# Manually enrolling learners

Under **Users** in the Course Setting menu you are able to view the learners enrolled in the course and enrol individual learners and audiences.

- 1. Click **Users** in the **Course administration** menu.
- 2. Click **Enrolled users**.
- 3. Click the **Enrol Users** button to enrol individual learners.
- 4. Ensure the **Assign roles** dropdown box shows the role you are wanting to assign (default is Learner).
- 5. Select the **Enrol** button beside user from the list or Search for user.
- 6. When you have selected all the students select the **Finish enrolling users** button.

### Enrolled users

All course participants are enrolled in the course and assigned an appropriate role.

Enrolled users:

- Can be assigned to groups.
- Have grades.
- Can submit assignments.
- Are visible in the list of participants.
- Can subscribe to forums.
- Can participate in choices.

Only enrolled users are true participants in course.

The enrolled users page Administration > Course administration > Users > Enrolled users lists all users enrolled in the course, together with their last access time, roles, groups, and enrolment methods.

#### **Changing enrolled users**

- 1. Click **Users** in the **Course administration** menu.
- 2. Click **Enrolled users**.
- 3. This will show all enrolled users in a table with their Roles, Groups, and Enrolment method.
- 4. Select the + or X in the table to change these.

#### **Roles**

To assign an enrolled user a role, click the **Assign roles** icon (a person with a plus sign) in the roles column then select the desired role.

To remove a role assignment, click the delete icon (a cross) next to the role name.

Only roles which can be assigned in the course context type are available to select. The course context type may be set by an admin by editing the role via Administration > Site administration > Users > Permissions > Define roles.

Only roles which a user is allowed to assign are available to select.

#### **Site administrator as an enrolled user**

The Site Administrator has access rights to all aspects of the system, this allows them to bypass the normal conditions and procedures a regular user must step through. This means that the site behaviour will be different to the behaviour you'd expect compared to a normal user/learner.

The Site Administrator may wish to utilise the **Switch role to...** option within the Course Administration menu to view content from a learners perspective and see how this content will appear. It is, however, recommended that when completing learning in a live setting you should create a new learner account and not the Site Administrator login.

Our recommendation is to only use the Site Administrator account for site administration. For G) day to day use you should always create a limited access account that has the permissions required for your day to day activities.

#### **Groups**

To add a user to a group (requires at least one group to have been created previously), click the **Add to group** icon (a plus sign) in the groups column, select the desired group then click the **Save changes** butt on.

### **Searching enrolled users**

The search facility allows a trainer to search for specific enrolled users. This is useful when a course has many users enrolled with different methods.

# Scheduled tasks

There are a number of [scheduled tasks](https://help.totaralearning.com/display/TL9/Scheduled+Tasks) associated with different enrolment methods.

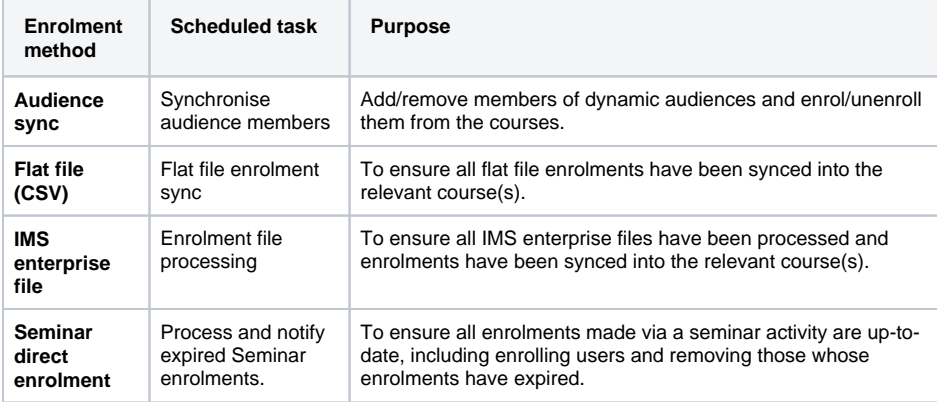